MAKE THE WORLD SEE

# Milestone Systems

XProtect® Transact 2022 R3

Manuel de l'administrateur

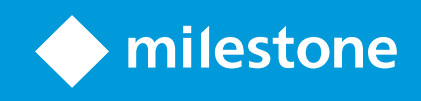

# Table des matières

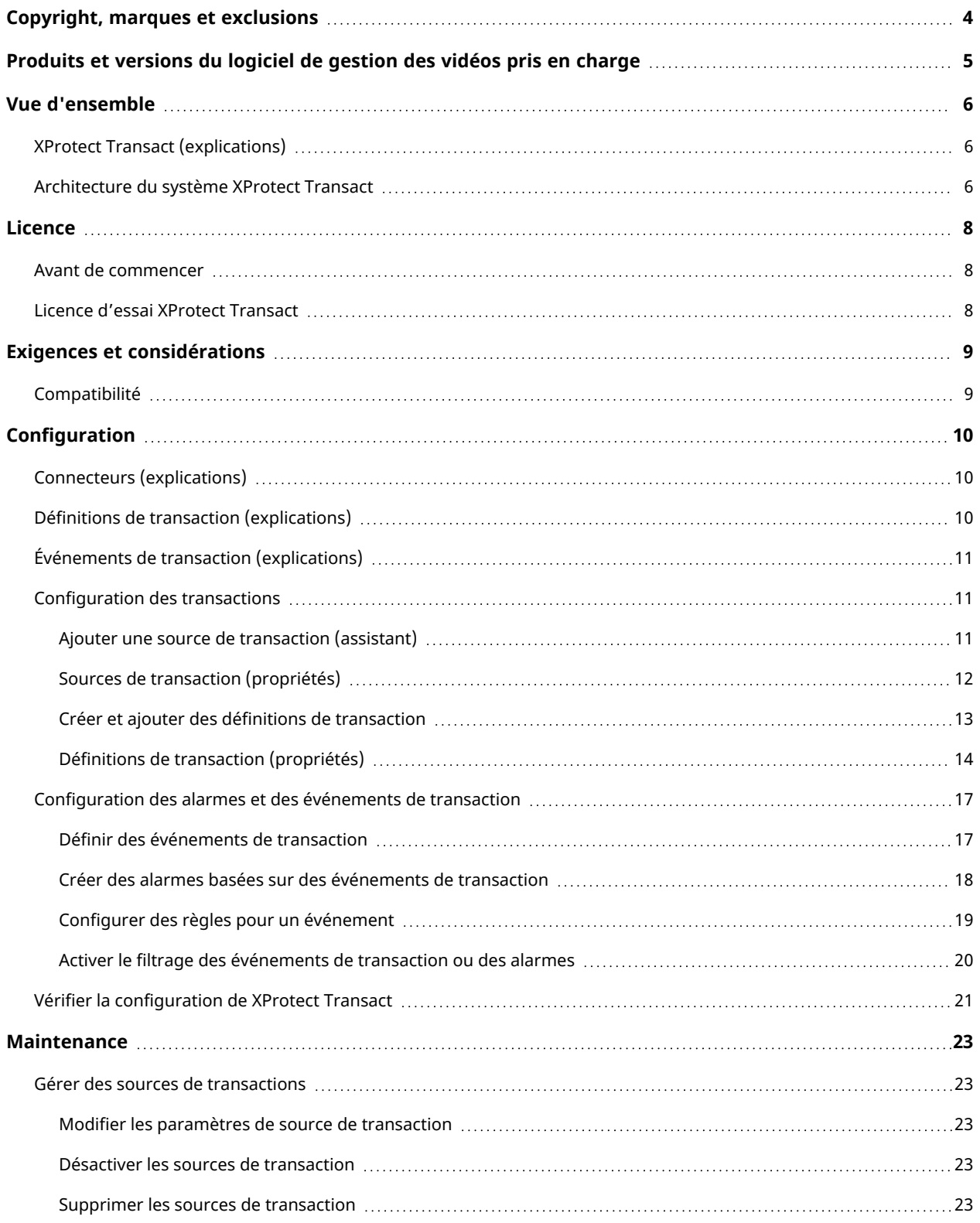

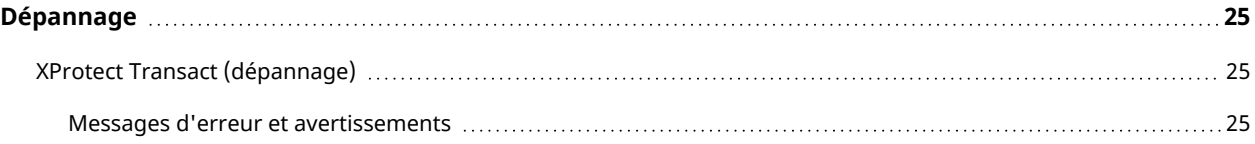

# <span id="page-3-0"></span>Copyright, marques et exclusions

Copyright © 2022 Milestone Systems A/S

#### **Marques**

XProtect est une marque déposée de Milestone Systems A/S.

Microsoft et Windows sont des marques déposées de Microsoft Corporation. App Store est une marque de service d'Apple Inc. Android est une marque de Google Inc.

Toutes les autres marques citées dans ce document sont des marques déposées de leurs propriétaires respectifs.

#### **Exonération de responsabilité**

Ce manuel est un document d'information générale et il a été réalisé avec le plus grand soin.

L'utilisateur assume tous les risques découlant de l'utilisation de ces informations. Aucun élément de ce manuel ne peut constituer une garantie d'aucune sorte, implicite ou explicite.

Milestone Systems A/S se réserve le droit d'effectuer des modifications sans préavis.

Les noms de personnes et d'institutions utilisés dans les exemples de ce document sont fictifs. Toute ressemblance avec des institutions ou des personnes réelles, existantes ou ayant existé, est purement fortuite et involontaire.

Ce produit peut utiliser des logiciels tiers pour lesquels des dispositions spécifiques peuvent s'appliquer. Dans ce cas, vous pouvez trouver plus d'informations dans le fichier 3rd\_party\_software\_terms\_and\_conditions.txt situé dans le dossier d'installation de votre système Milestone.

# <span id="page-4-0"></span>Produits et versions du logiciel de gestion des vidéos pris en charge

Ce manuel décrit les fonctionnalités prises en charge par les produits de logiciel de gestion des vidéos XProtect suivants :

- XProtect Corporate
- XProtect Expert
- XProtect Professional+
- XProtect Express+
- XProtect Essential+

Milestone teste les fonctionnalités décrites dans ce manuel avec les produits VMS XProtect mentionnés cidessus dans la version de lancement actuelle ainsi que les deux versions antérieures.

Si de nouvelles fonctionnalités sont uniquement prises en charge par la version actuelle et non par les versions antérieures, vous pouvez trouver plus d'informations dans les descriptions de celles-ci.

La documentation relative aux clients XProtect et aux modules complémentaires pris en charge par les produits de logiciel de gestion des vidéos XProtect retirés mentionnés ci-dessous, est disponible sur la page de téléchargement de Milestone(<https://www.milestonesys.com/downloads/>).

- XProtect Enterprise
- XProtect Professional
- XProtect Express
- XProtect Essential

# <span id="page-5-1"></span><span id="page-5-0"></span>Vue d'ensemble

### XProtect Transact (explications)

XProtect Transact est un produit complémentaire aux solutions de vidéosurveillance IP de Milestone qui vous permet d'observer les transactions en cours et d'enquêter sur des transactions antérieures. Les transactions sont connectées aux systèmes de surveillance vidéo numériques contrôlant les transactions. Cela permet par exemple d'apporter des preuves en cas de fraude ou de vol. Il existe une relation directe entre les lignes de transaction et les images vidéo.

Les données de transaction peuvent provenir de différents types de sources. La plupart du temps, ces sources sont des systèmes de points de vente ou des distributeurs automatiques de billets. Lors de la sélection d'une ligne de transaction, une image vidéo fixe à partir de chacune des caméras associées est affichée dans une zone d'aperçu qui vous permet de consulter les enregistrements. En dessous de la zone d'aperçu, la transaction associée à la ligne sélectionnée est affichée dans un justificatif.

### <span id="page-5-2"></span>Architecture du système XProtect Transact

Il existe plusieurs composants dans le flux de communication de XProtect Transact. Les données entrantes proviennent des caméras de vidéosurveillance et des sources de transaction fournissant les données de transaction, par exemple des caisses enregistreuses ou des distributeurs automatiques. Les données de transaction sont enregistrées sur le serveur d'événements, alors que le flux vidéo est enregistré sur le serveur d'enregistrement. Les données passent du serveur au XProtect Smart Client.

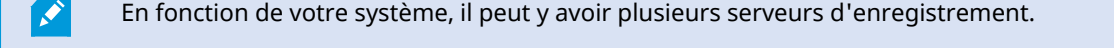

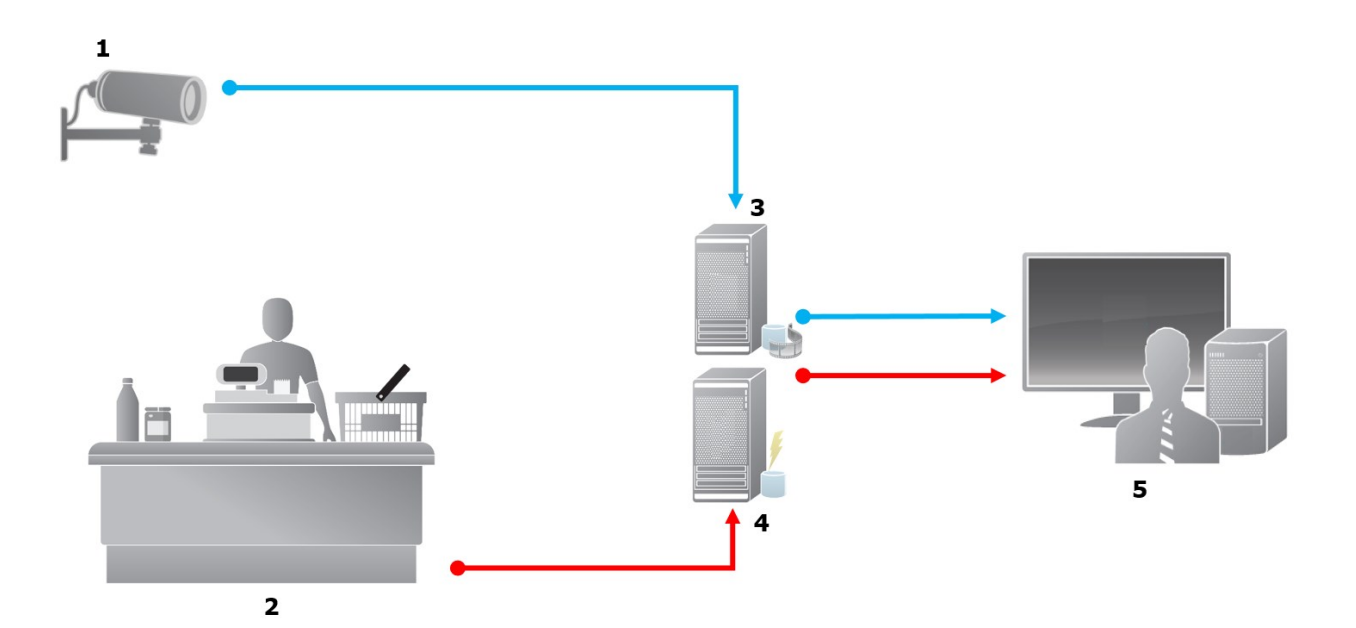

#### Illustration :

- $\cdot$  1 = Caméra
- $\cdot$  2 = Caisse enregistreuse
- $\cdot$  3 = Serveur d'enregistrement
- $\cdot$  4 = Serveur d'événements
- $-5$  = Smart Client
- Les flèches bleues représentent les enregistrements vidéo du système de surveillance
- Les flèches rouges représentent les données de transaction des sources de transaction

Par défaut, XProtect Transact prend en charge deux types de sources de transaction :

- Clients de port série
- Clients serveur TCP

Des types supplémentaires de sources de transaction peuvent être pris en charge grâce à des connecteurs personnalisés développés avec le MIP SDK. Par exemple, un connecteur qui récupère des données de transaction à partir d'un système de planification des ressources (Enterprise Resource Planning, ERP) d'une entreprise.

## <span id="page-7-1"></span><span id="page-7-0"></span>Licence

### Avant de commencer

La fonction XProtect Transact est standard dans Management Client. Les fonctions seront disponibles immédiatement après avoir activé la licence de base et les licences de source de transaction.

Avant d'utiliser les fonctionnalités XProtect Transact dans XProtect Smart Client, vous devez vérifier que :

- 1. Votre licence de base pour XProtect Transact a été activée.
- 2. Vous disposez d'une licence de source de transaction pour chaque source de transaction dont vous devez assurer la surveillance. Les informations de licence sont disponibles sous le nœud Bases.

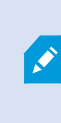

Si vous ne possédez pas le nombre suffisant de licences de source de transaction, assurez-vous d'obtenir des licences supplémentaires avant l'expiration de la période d'évaluation de 30 jours.

3. Ensuite, configurez XProtect Transact. Pour plus d'informations, voir [Configuration des transactions sur](#page-10-1) [la page 11](#page-10-1).

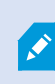

Vous pouvez essayer XProtect Transact avec une licence d'essai, même si vous n'avez pas acheté de licence XProtect Transact. Pour plus d'informations, voir [Licence d'essai](#page-7-2) [XProtect Transact sur la page 8](#page-7-2).

### <span id="page-7-2"></span>Licence d'essai XProtect Transact

Avec une licence d'essai XProtect Transact, vous pouvez essayer la fonction XProtect Transact pendant 30 jours. Toutes les fonctions associées sont activées et vous pouvez ajouter une source de transaction, par exemple une caisse enregistreuse. Au terme de la période d'essai de 30 jours, toutes les fonctionnalités XProtect Transact sont désactivées, y compris l'espace de travail Transact et les éléments de vue de transaction. Après l'achat et l'activation d'une licence de base XProtect Transact et des licences de source de transaction nécessaires, vous pouvez à nouveau utiliser XProtect Transact, et vos paramètres et données sont conservés.

Pour les autres produits, vous devez obtenir la licence d'essai auprès de Milestone. L'administrateur du système doit activer la licence d'essai dans la configuration.

Pour de plus amples informations sur les licences, voir [Avant de commencer sur la page 8.](#page-7-1)

# <span id="page-8-1"></span><span id="page-8-0"></span>Exigences et considérations

### **Compatibilité**

XProtect Transact est compatible avec la version 2016 R1 ou une version ultérieure de :

- XProtect Corporate
- XProtect Expert

XProtect Transact est compatible avec la version 2017 R2 ou une version ultérieure de :

- XProtect Professional+
- XProtect Express+

# <span id="page-9-1"></span><span id="page-9-0"></span>**Configuration**

### Connecteurs (explications)

Un connecteur permet d'importer des données de transaction brutes à partir d'une source de transaction, par exemple le distributeur automatique, vers le serveur d'événements correspondant à l'aide de VMS.

Les connecteurs intégrés disponibles sont décrits dans le tableau suivant :

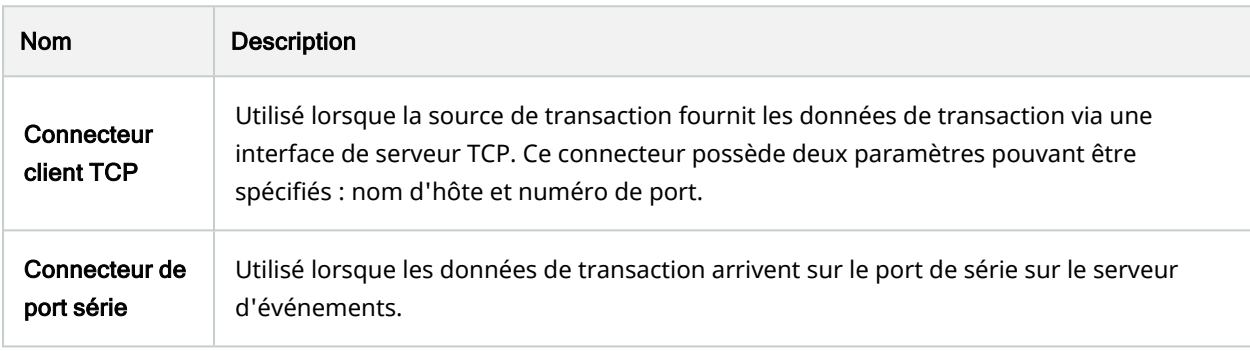

Des connecteurs mis au point par le MIP SDK sont aussi disponibles.

### Définitions de transaction (explications)

Une définition de transaction est un groupe de paramètres vous permettant de contrôler l'affichage des enregistrements vidéo et des données brutes provenant des sources de transaction sur XProtect Smart Client. La sortie est dans un format lisible ressemblant à un vrai ticket. Par exemple, un ticket de caisse ou un ticket de distributeur automatique.

Plus précisément, les définitions de transaction vous permettent de :

- Définir le début et la fin de chaque transaction
- Insérer des sauts de ligne le cas échéant
- Supprimer les caractères non désirés ou les chaînes de texte, par exemple si les données proviennent d'une d'imprimante et contiennent des caractères ne pouvant pas être imprimés comme les caractères indiquant un saut de page ou l'extrémité du ticket
- Remplacer des caractères par d'autres caractères

<span id="page-9-2"></span> $\mathcal{L}$ 

Vous pouvez utiliser la même définition de transaction pour plusieurs sources de transaction.

### <span id="page-10-0"></span>Événements de transaction (explications)

Un événement de transaction correspond à l'occurrence de mots, de chiffres ou de caractères spécifiques dans le flux de données de transaction circulant des sources de transactions, telles que les caisses, vers le serveur d'événements. En tant qu'administrateur de système, vous devez définir ce que sont ces événements. Ceci permet à l'opérateur de suivre les événements de transaction dans XProtect Smart Client et de mener des enquêtes à leur sujet. Pour chaque événement, une méthode (type de correspondance) doit être spécifiée afin d'identifier des chaînes dans les données de transaction : correspondance exacte, symbole de remplacement ou expression régulière.

### <span id="page-10-1"></span>Configuration des transactions

Après l'activation de vos licences XProtect Transact :

- 1. Ajoutez et configurez les sources fournissant les données de transaction, par exemple les caisses enregistreuses.
- 2. Spécifiez ce qui définit une transaction, c'est-à-dire, là où elle commence et se termine, y compris la façon dont elle doit être présentée dans XProtect Smart Client.

Lorsque vous avez terminé la configuration de la transaction, vous pouvez définir des événements de transaction et les configurer pour déclencher des règles ou alarmes. Dans XProtect Smart Client, les opérateurs peuvent enquêter sur les transactions en fonction de ces événements. Pour plus d'informations, voir [Configuration des alarmes et](#page-16-0) [des événements de transaction sur la page 17](#page-16-0).

### <span id="page-10-2"></span>Ajouter une source de transaction (assistant)

Pour connecter des données d'une source de transaction à XProtect Transact, vous devez ajouter les sources de transaction, par exemple un distributeur automatique. Dans l'assistant, sélectionnez un connecteur pour connecter une ou plusieurs caméras.

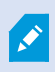

 $\overrightarrow{r}$ 

Si vous ne possédez pas de licence de source de transaction pour la source que vous souhaitez ajouter, le système fonctionnera pendant les 30 jours de la période d'évaluation. Assurez-vous d'obtenir une licence de source de transaction supplémentaire et de l'activer à temps.

- 1. Dans le panneau Navigation du site, développez Transact.
- 2. Allez au panneau Vue d'ensemble. Cliquez avec le bouton droit de la souris sur le nœud Sources de transaction et sélectionnez Ajouter une source. L'assistant apparaît.
- 3. Suivez les instructions présentées dans l'assistant.
- 4. En fonction du connecteur sélectionné, vous devez remplir différents champs. Pour plus d'informations, voir [Sources de transaction \(propriétés\) sur la page 12.](#page-11-0) Vous pouvez modifier ces paramètres une fois l'assistant terminé.
- 5. Si la définition de transaction nécessaire n'est pas disponible, cliquez sur Ajouter nouvelle pour créer une nouvelle définition de transaction.

### <span id="page-11-0"></span>Sources de transaction (propriétés)

Les paramètres pour les sources de transaction sont décrits dans le tableau.

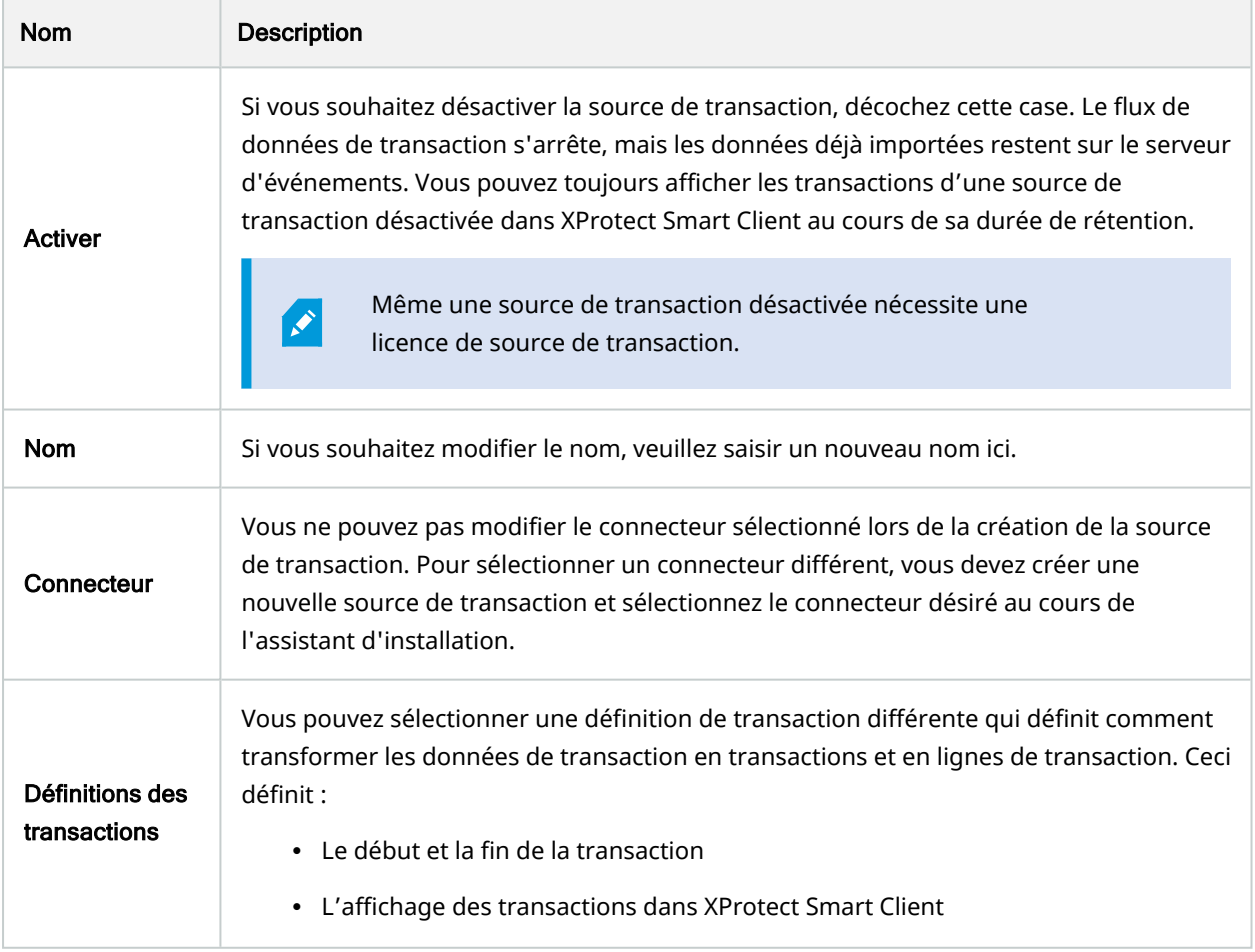

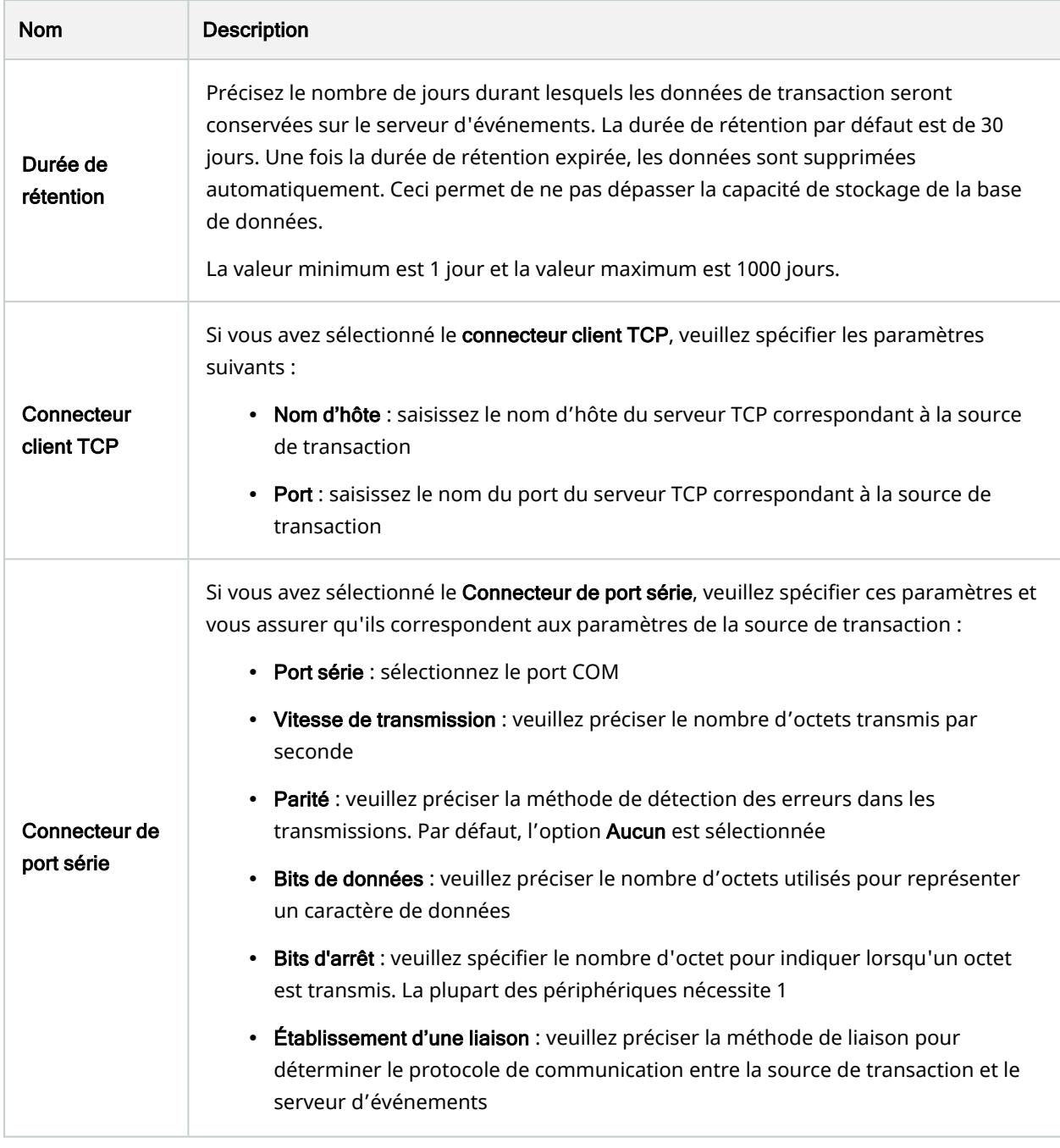

### <span id="page-12-0"></span>Créer et ajouter des définitions de transaction

Pour définir une source de transaction, vous devez préciser une définition de la source. Une définition transforme les données brutes reçues en données présentables, afin que les utilisateurs puissent afficher les données dans XProtect Smart Client dans un format qui correspond aux vrais tickets de caisse. Ceci est nécessaire car les données brutes prennent généralement la forme d'une seule série de données, et il est parfois difficile d'identifier le début et la fin de chaque transaction.

#### Étapes :

- 1. Dans le panneau Navigation du site, développez Transact.
- 2. Sélectionner des Définitions de transaction.
- 3. Allez au panneau Vue d'ensemble. Cliquez avec le bouton droit de la souris sur Définition de transaction et sélectionnez Ajouter une nouvelle. Plusieurs paramètres apparaissent dans la section Propriétés.
- 4. Utilisez les champs Tendance de début et Tendance de fin pour spécifier les données qui définissent le début et la fin de chaque ticket.
- 5. Cliquez sur Démarrer la collecte des données pour recueillir les données brutes de la source de données connectée. Plus vous recueillez des données, moins vous avez de chance de rater les caractères que vous souhaitez remplacer ou omettre, par exemple des caractères de contrôle.
- 6. Dans la section Données brutes, sélectionnez les caractères que vous souhaitez remplacer ou omettre. Si vous voulez saisir les caractères manuellement, sautez cette étape et cliquez sur Ajouter un filtre.
- 7. Cliquez sur Ajouter un filtre pour définir l'affichage des caractères sélectionnés des données de source de transaction dans XProtect Smart Client.
- 8. Pour chaque filtre, sélectionnez une action pour déterminer la manière de transformer les caractères. La section Aperçu vous donne un aperçu de l'affichage des données avec les filtres définis.

Vous pouvez également charger des données préalablement recueillies et stockées dans votre ordinateur. Pour ce faire, cliquez sur Charger à partir d'un fichier.

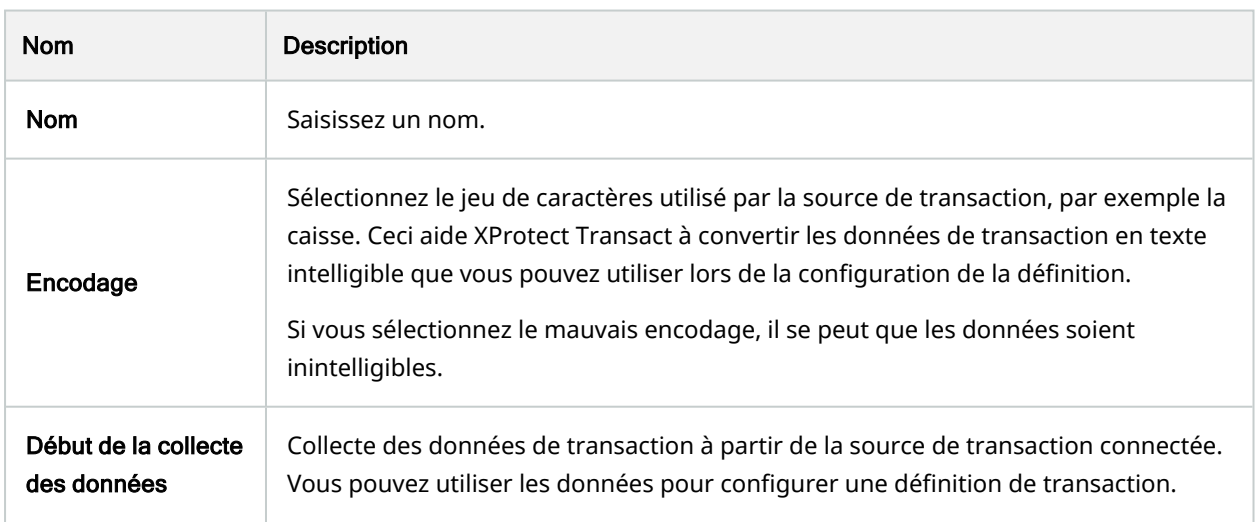

### <span id="page-13-0"></span>Définitions de transaction (propriétés)

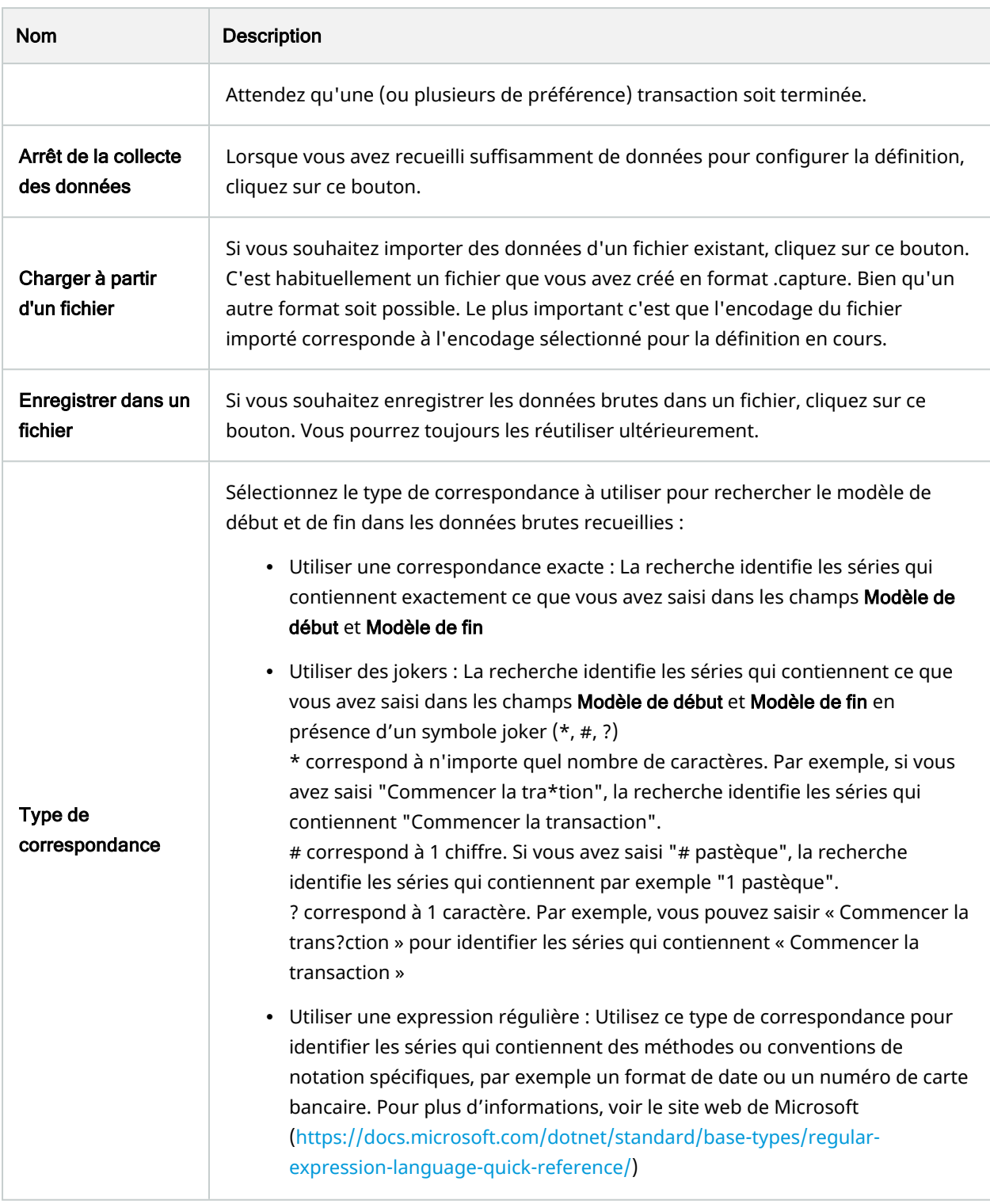

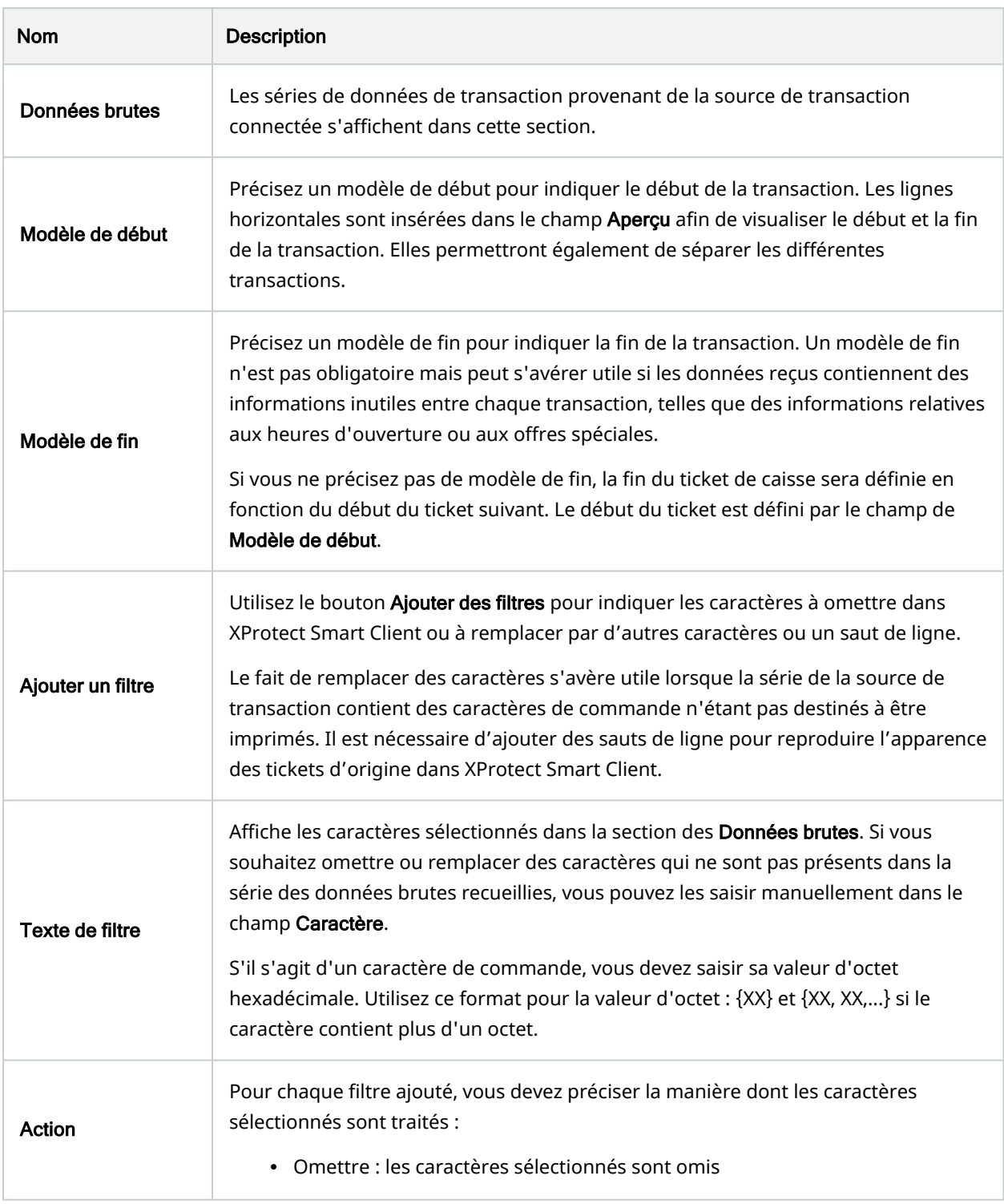

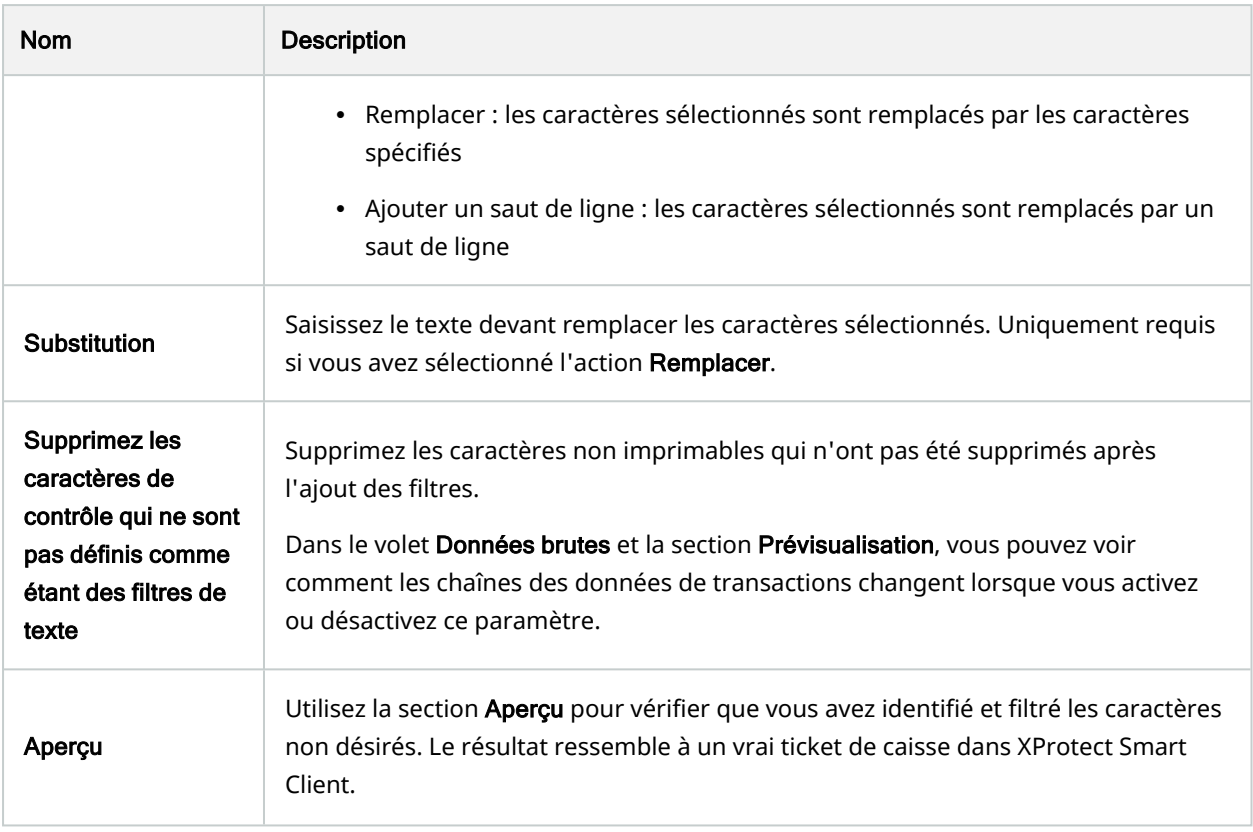

### <span id="page-16-1"></span><span id="page-16-0"></span>Configuration des alarmes et des événements de transaction

### Définir des événements de transaction

Pour suivre des événements de transaction dans XProtect Smart Client et mener des enquêtes à leur sujet, vous devez d'abord définir ce que sont ces événements. Il peut s'agir, par exemple, de l'acquisition d'un smartphone. Vous pouvez définir les événements de transaction à partir d'une définition de transaction, de sorte que les événements définis s'appliquent à toutes les sources de transactions, telles que les caisses, utilisant la définition de transaction.

- 1. Dans le panneau Navigation du site, développez Transact.
- 2. Allez au panneau Vue d'ensemble.Sélectionnez la définition de transaction, dans laquelle vous souhaitez définir un événement.
- 3. Cliquez sur l'onglet Événements.

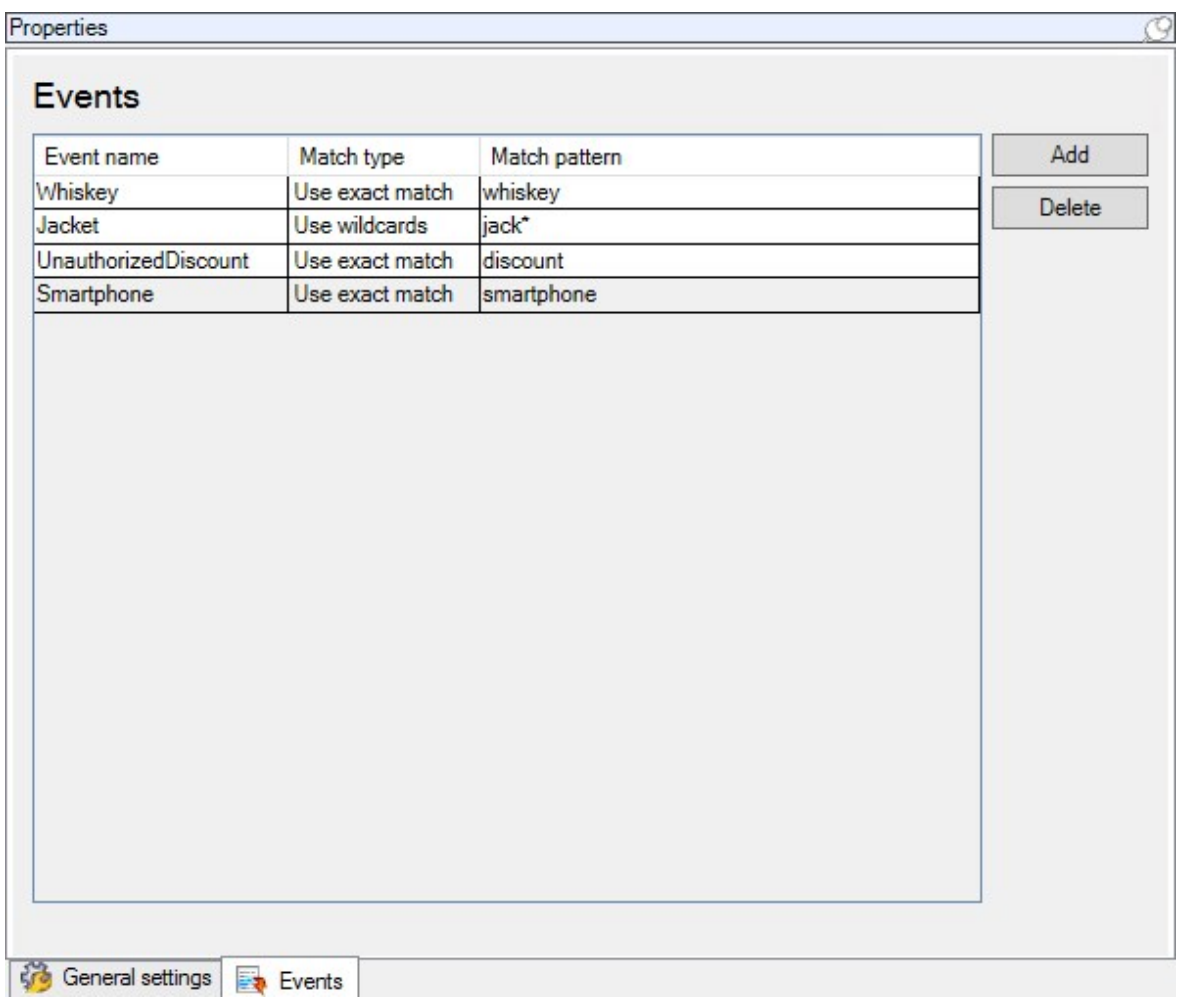

- 4. Dans le volet Propriétés, cliquez sur Ajouter. Une nouvelle ligne apparaît.
- 5. Saisissez un nom d'événement.
- 6. Sélectionnez le type de correspondance à utiliser pour identifier une chaîne spécifique des données de transaction en tant qu'événement. Vous pouvez faire votre choix parmi une correspondance exacte, des symboles de remplacement et des expressions régulières. Pour de plus amples informations, voir la description du type de correspondance dans [Définitions de transaction \(propriétés\) sur la page 14.](#page-13-0)
- 7. Dans la colonne Mode de correspondance, spécifiez ce que vous souhaitez que le système identifie comme un événement, « smartphone » par exemple.
- <span id="page-17-0"></span>8. Pour chaque événement, répétez les étapes ci-dessus.

#### Créer des alarmes basées sur des événements de transaction

Pour notifier l'opérateur XProtect Smart Client lorsqu'un événement de transaction spécifique a lieu, vous devez d'abord créer une alarme de transaction dans Management Client. L'alarme apparaîtra dans l'onglet Gestionnaire d'alarme dans XProtect Smart Client pour permettre à l'opérateur de mener une enquête au sujet de l'événement et, si nécessaire, de prendre des mesures.

#### Étapes :

- 1. Dans le panneau Navigation du site, développez Alarmes.
- 2. Allez au panneau Vue d'ensemble. Cliquez avec le bouton droit sur le nœud Définitions des alarmes et sélectionnez Ajouter nouvelle. . Les paramètres du volet Propriétés sont activés.
- 3. Saisissez un nom pour l'alarme et, dans le champ Description, vous pouvez ajouter des instructions sur les mesures que l'opérateur XProtect Smart Client devrait prendre.
- 4. Dans le menu déroulant Événements déclencheurs, sélectionnez Événements de transaction.
- 5. Dans le menu déroulant situé en dessous d'Événements de transaction, sélectionnez l'événement spécifique.
- 6. Dans le champ Sources, cliquez sur le bouton Sélectionner. Une fenêtre contextuelle s'affiche.
- 7. Cliquez sur l'onglet Serveur et sélectionnez la source de transactions.
- 8. Spécifiez des paramètres supplémentaires. Pour plus d'informations, voir [Définitions des alarmes](https://doc.milestonesys.com/2022r3/fr-FR/standard_features/sf_mc/sf_ui/mc_alarmdefinitions_alarms.htm) [\(noeud Alarmes\).](https://doc.milestonesys.com/2022r3/fr-FR/standard_features/sf_mc/sf_ui/mc_alarmdefinitions_alarms.htm)

### <span id="page-18-0"></span>Configurer des règles pour un événement

Pour déclencher une action lorsqu'un événement de transaction spécifique se produit, vous devez configurer une règle, pour laquelle vous sélectionnez un événement et indiquez ce que vous souhaitez voir se produire. Il peut s'agir du déclenchement de l'enregistrement sur une caméra ou de l'envoi d'un e-mail, par exemple.

- 1. Dans le panneau Navigation du site, développez Règles et événements.
- 2. Allez au panneau Vue d'ensemble. Cliquez avec le bouton droit de la souris sur Règles et sélectionnez Ajouter une règle. Un assistant apparaît.
- 3. Suivez les instructions présentées dans l'assistant.
- 4. Assurez-vous que le bouton radio Réaliser une action lors de l'<événement> est sélectionné.
- 5. Sélectionnez l'événement de transaction sous Transact > Événements de transaction.

6. Si une action implique un enregistrement et si vous souhaitez utiliser les caméras associées aux sources de transactions, telles que des caisses, sélectionnez le bouton radio Utiliser les périphériques à partir de métadonnées dans la fenêtre de dialogue apparaissant dans l'assistant.

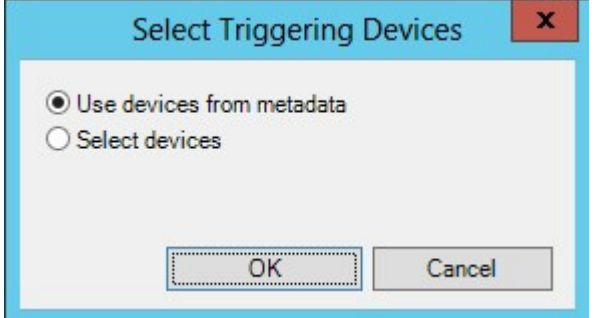

### <span id="page-19-0"></span>Activer le filtrage des événements de transaction ou des alarmes

Si vous souhaitez que l'opérateur XProtect Smart Client soit en mesure de filtrer des événements ou des alarmes par transactions, vous devez d'abord activer le champ Type dans Management Client. Une fois activé, le champ est disponible dans la section des filtres de l'onglet Gestionnaire d'alarmes dans XProtect Smart Client.

- 1. Dans le panneau Navigation du site, développez Alarmes
- 2. Sélectionnez Paramètres des données de l'alarme et cliquez sur l'onglet Configuration de la liste d'alarme.

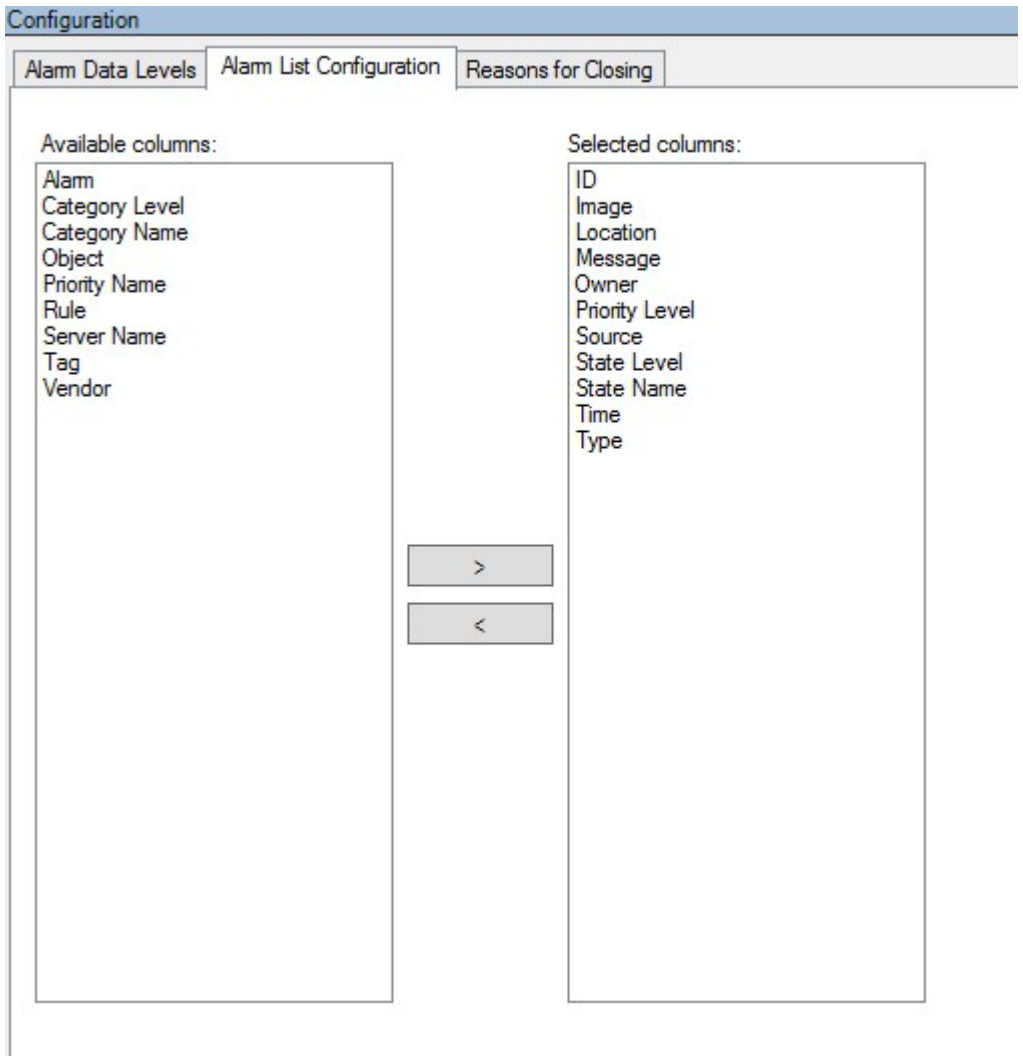

- 3. Dans la section Colonnes disponibles, sélectionnez le champ Type.
- 4. Ajoutez le champ aux Colonnes sélectionnées.
- <span id="page-20-0"></span>5. Sauvegardez les modifications apportées. Maintenant, le champ est disponible dans XProtect Smart Client.

### Vérifier la configuration de XProtect Transact

Une fois la configuration de XProtect Transact et de ses composants terminée, vous pouvez vérifier que XProtect Transact fonctionne correctement dans XProtect Smart Client.

I

- 1. Vérifiez que toutes les sources de transaction nécessaires ont été ajoutées correctement dans XProtect Management Client:
	- 1. Ouvrez XProtect Smart Client et cliquez sur l'onglet Transact.
	- 2. Cliquez sur le menu déroulant Toutes les sources et vérifiez que toutes les sources de transaction apparaissent.
- 2. Vérifiez que toutes les définitions de transaction ont été correctement configurées dans XProtect Management Client. Si la configuration est bonne, il existe un ticket par transaction et les sauts de ligne sont corrects :
	- 1. Ouvrez XProtect Smart Client et cliquez sur l'onglet Transact.
	- 2. Sélectionnez une source de transaction active et cliquez sur  $\bm{G}$ . Les lignes de transaction d'aujourd'hui apparaissent.
	- 3. Cliquez sur une ligne pour afficher le ticket et les enregistrements vidéo correspondants.
- 3. Vérifiez que les événements de transaction sont correctement configurés :
	- 1. Définissez un événement de test de transaction dans XProtect Management Client, par exemple un article qui sera certainement acheté et enregistré sur une source de transaction connectée, comme une caisse par exemple.
	- 2. Une fois l'événement terminé, ouvrez XProtect Smart Client et cliquez sur l'onglet Gestionnaire d'alarme.
	- 3. Ouvrez la liste des alarmes et sélectionnez Événement. Les événements les plus récents s'affichent en haut de la liste. L'événement de test que vous avez créé apparaît dans la liste.

## <span id="page-22-1"></span><span id="page-22-0"></span>**Maintenance**

### <span id="page-22-2"></span>Gérer des sources de transactions

### Modifier les paramètres de source de transaction

Une fois la source de transaction ajoutée, vous pouvez modifier le nom ou sélectionner une définition de transaction différente. Selon le connecteur sélectionné, vous pouvez modifier des paramètres supplémentaires, par exemple le nom d'hôte et le numéro de port d'un serveur TCP connecté. Vous pouvez également désactiver la source de transaction. Ceci interrompra le flux des données de transaction de la source au serveur d'événements.

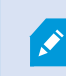

Une fois le connecteur sélectionné, vous ne pourrez pas le modifier.

#### Étapes :

- 1. Dans le panneau Navigation du site, développez Transact.
- 2. Sélectionnez les Sources de transaction.
- 3. Allez au panneau Vue d'ensemble.Cliquez sur la source de transactions. Les propriétés s'affichent.
- 4. Apportez les modifications nécessaires et enregistrez-les. Pour plus d'informations, voir [Sources de](#page-11-0) [transaction \(propriétés\) sur la page 12.](#page-11-0)

#### <span id="page-22-3"></span>Désactiver les sources de transaction

Vous pouvez désactiver une source de transaction, par exemple si un distributeur automatique est temporairement indisponible ou si le service d'une caisse est désactivé. Le flux des données de transaction vers le serveur d'événements est interrompu.

#### Étapes :

- 1. Dans le panneau Navigation du site, développez Transact.
- 2. Sélectionnez les Sources de transaction.
- 3. Allez au panneau Vue d'ensemble.Cliquez sur la source de transactions. Les propriétés s'affichent.
- <span id="page-22-4"></span>4. Décochez la case Activer et enregistrez les modifications. La source de transaction est désactivée.

#### Supprimer les sources de transaction

Vous pouvez supprimer les sources de transaction que vous avez ajoutées. Les données de transaction enregistrées provenant de la source sont supprimées du serveur d'événements.

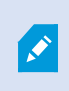

Alternativement, vous pouvez désactiver la source de transaction pour éviter de supprimer des données de transaction enregistrées. Une source de transaction désactivée nécessite aussi une licence de source de transaction.

- 1. Dans le panneau Navigation du site, développez Transact.
- 2. Sélectionnez les Sources de transaction.
- 3. Allez au panneau Vue d'ensemble.Cliquez sur l'élément Sources de transaction. Faites un clic droit sur la source que vous souhaitez supprimer.
- 4. Sélectionnez Supprimer. Une fenêtre de dialogue s'affiche.
- 5. Cliquez sur OK pour confirmer la suppression de la source de transaction.

# <span id="page-24-1"></span><span id="page-24-0"></span>**Dépannage**

### <span id="page-24-2"></span>XProtect Transact (dépannage)

#### Messages d'erreur et avertissements

#### **Échec de récupération des données de transaction sur le serveur d'événements.**

Le serveur d'événements ne fonctionne pas ou ne répond pas, ou la connexion au serveur a été perdue.

Erreur interne sur le serveur d'événements ou dans la base de données associée. Cela peut inclure des problèmes liés à la connexion à la base de données. Veuillez contacter votre administrateur du système pour résoudre ce problème.

#### **Votre recherche a été interrompue avant la fin. Essayez d'affiner votre recherche en raccourcissant la période de recherche.**

Erreur interne sur le serveur d'événements ou dans la base de données associée. Cela peut inclure des problèmes liés à la connexion à la base de données. Veuillez contacter votre administrateur du système pour résoudre ce problème.

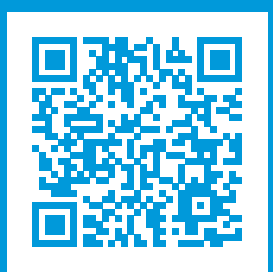

### helpfeedback@milestone.dk

#### À propos de Milestone

Milestone Systems est un fournisseur leader de l'édition de logiciels de gestion de vidéo sur plate-forme ouverte : une technologie qui permet au monde de découvrir comment garantir la sécurité, protéger les actifs et augmenter l'efficacité commerciale. Milestone Systems permet une communauté de plate-forme ouverte qui alimente la collaboration et l'innovation par le développement et l'utilisation de la technologie de la vidéo en réseau, avec des solutions fiables et évolutives qui ont fait leurs preuves sur plus de 150 000 sites à travers le monde. Fondée en 1998, Milestone Systems opère en tant que société autonome du Canon Group. Pour plus d'informations, rendez-vous à l'adresse https://www.milestonesys.com/.

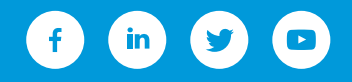